## **Installation und Anleitung**

## **QR Print**

**Druckt Swiss QR Zahlscheine** 

- **aus Excel oder CSV Dateien**
- **einzelne Zahlscheine**

Juli, 2022 Version 2.0

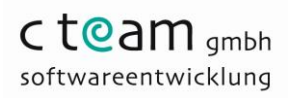

Copyright © 2022 by C Team GmbH

### **Dokument Revision**

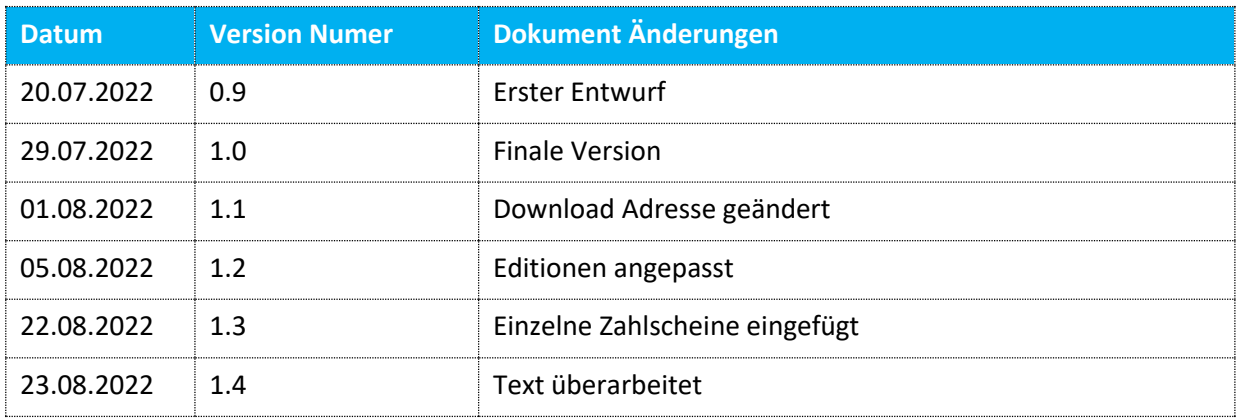

## Inhaltsverzeichnis

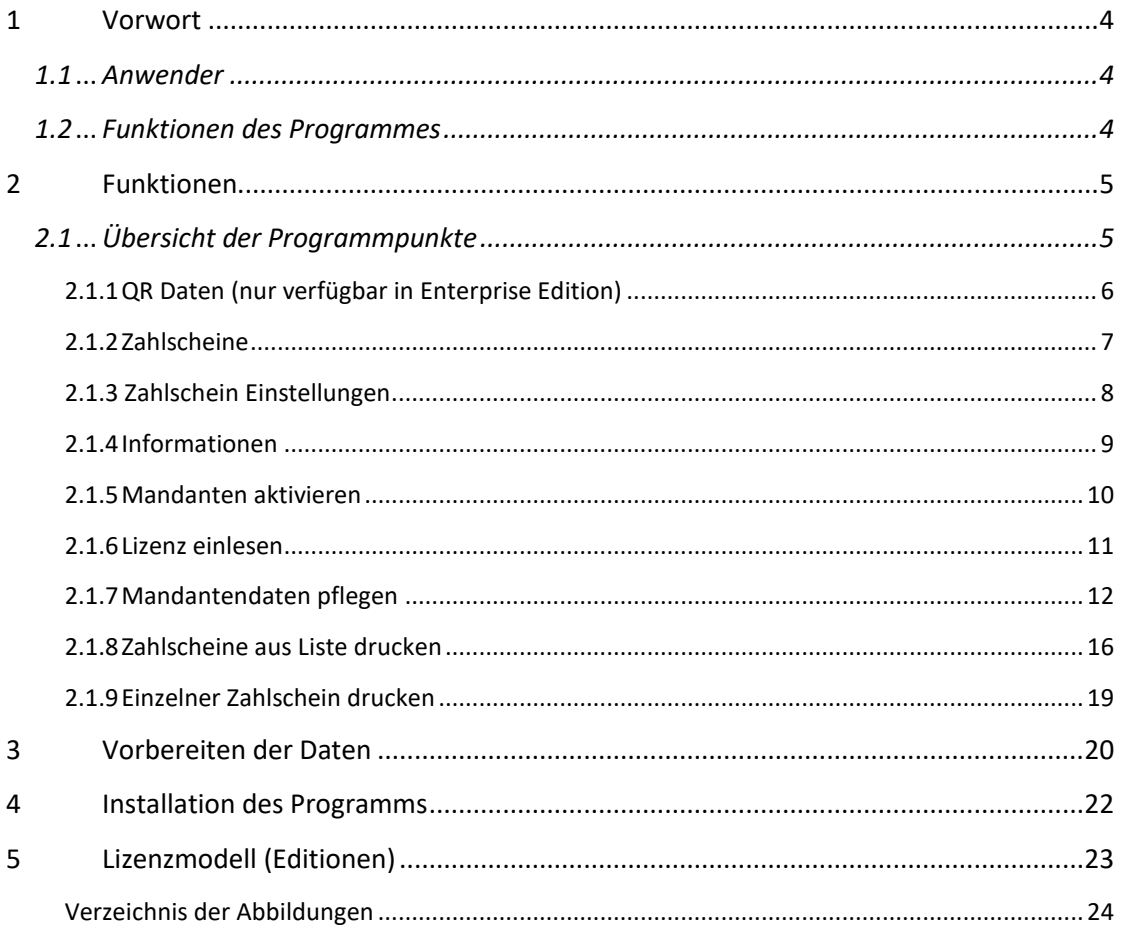

## **1 Vorwort**

#### **1.1 Anwender**

Dieses Programm richtet sich an Endanwender, die aus Excel Dateien oder CSV Dateien (nachträglich Tabelle genannt) Swiss QR Zahlscheine erstellen wollen.

#### **1.2 Funktionen des Programmes**

Im Programm kann über Parameter festgelegt werden, welche Spalten aus der Tabelle in den Zahlschein eingefügt werden. Die erste Zeile der Tabelle wird nicht verwendet und kann zur eigenen Bezeichnung der Spalten verwendet werden.

Wird als Datenquelle eine Excel Datei verwendet, muss auf dem Computer MS Excel installiert sein. Das entfällt, wenn eine CSV Datei verwendet wird. Bei einer CSV Datei muss als Feldtrenner das Zeichen (;) verwendet werden.

Es können auch individuell einzelne Zahlscheine gedruckt werden. Dabei kann die Adresse oder der Betrag leer gelassen werden. Die Mandantendaten müssen jedoch erfasst werden. Der Zahlschein wird immer mit den Daten vom ersten Mandanten gedruckt.

### **2 Funktionen**

#### **2.1 Übersicht der Programmpunkte**

QRPrint - Lizensiert für: C Team GmbH Edition: Enterprise

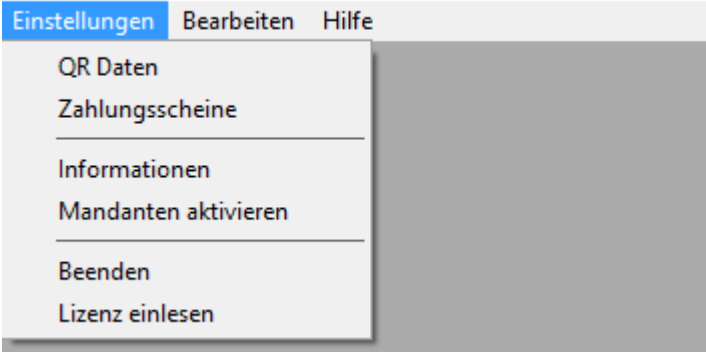

#### <span id="page-4-0"></span>**Abbildung 1: Enstellungen**

Der Programmpunkt *QR Daten* ist nur in der Enterprise Edition verfügbar

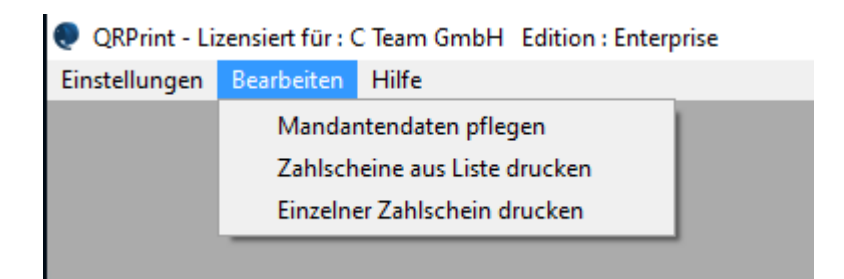

#### <span id="page-4-1"></span>**Abbildung 2: Bearbeiten**

Die einzelnen Menupunkte sind nachfolgend beschrieben

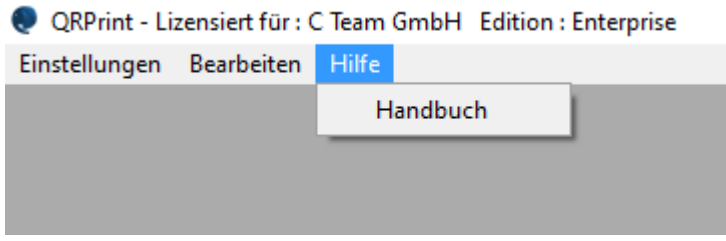

#### <span id="page-4-2"></span>**Abbildung 3: Hilfe**

Über den Menupunkt Hilfe kann das Handbuch abgerufen werden.

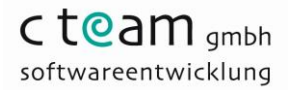

#### **2.1.1 QR Daten** (nur verfügbar in Enterprise Edition)

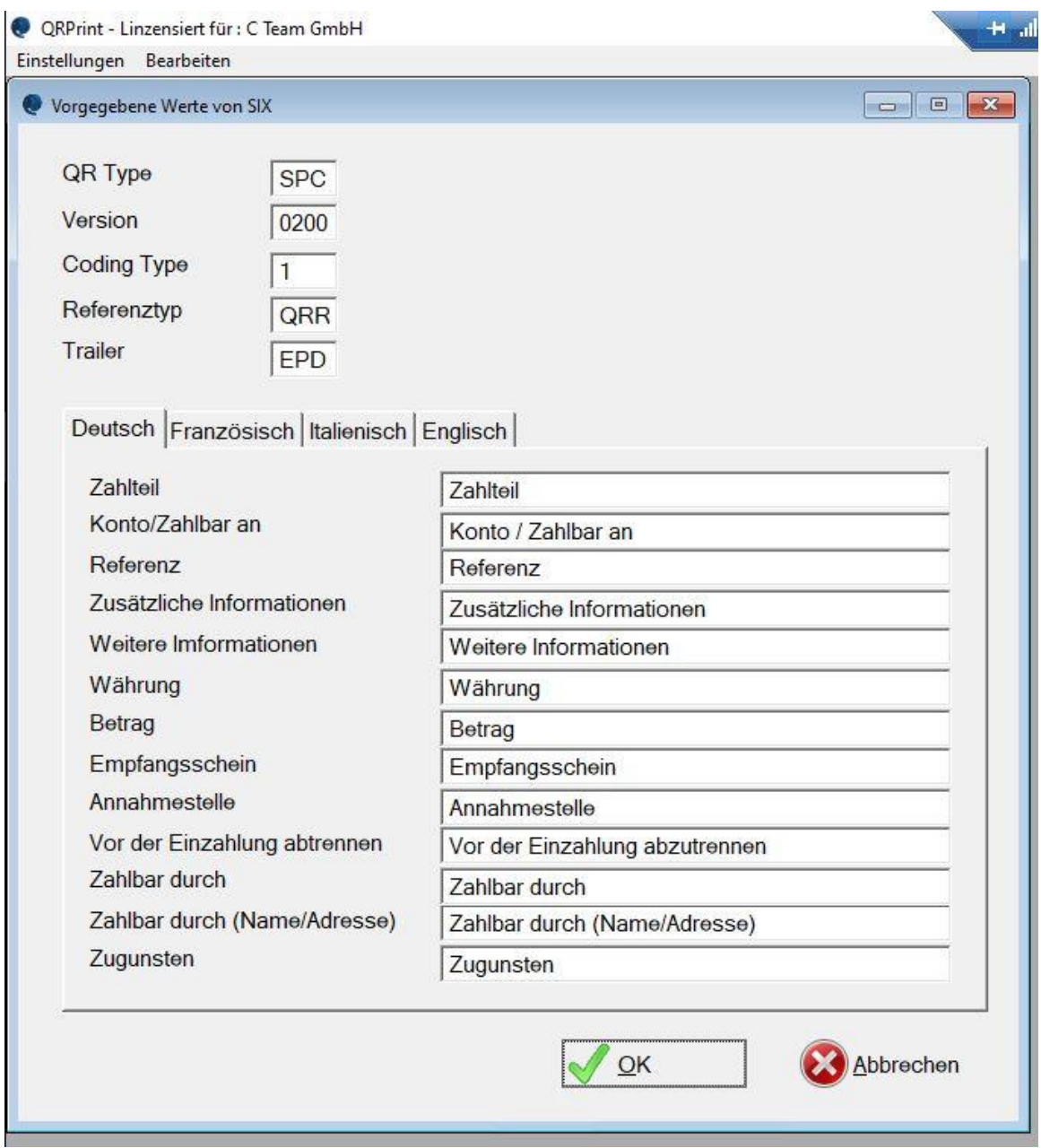

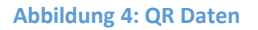

Diese Daten werden von SIX vorgegeben.

Diese Daten sollten nur geändert werden, wenn eine neue Version von SIX veröffentlicht wird.

Die veschiedenen Sprachen können hier geändert werden.

#### **2.1.2 Zahlscheine**

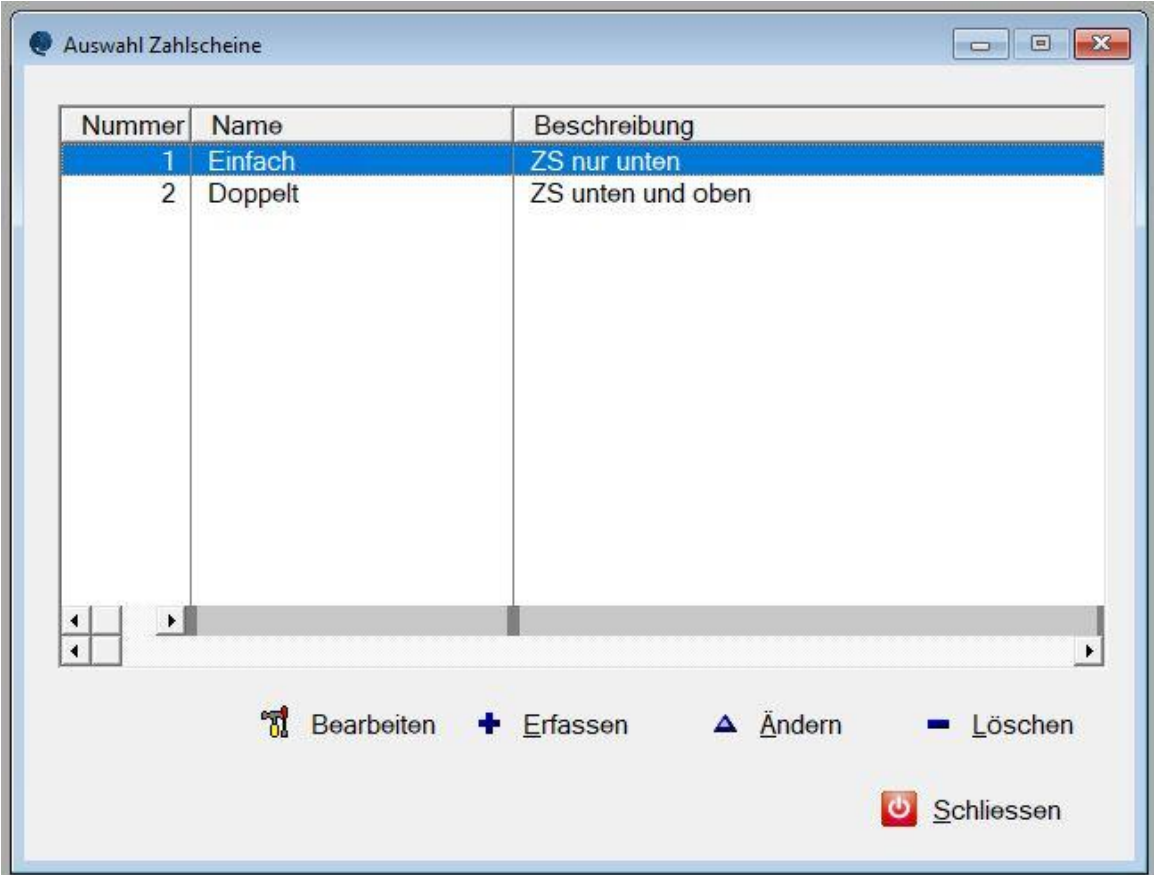

#### <span id="page-6-0"></span>**Abbildung 5: Auswahl Zahlscheine**

Verschiedene Zahlscheine können hier erfasst werden. Kundenspezifische Zahlscheine können beim Hersteller (C Team GmbH) gemäss Ihren Bedürfnissen bestellt werden.

Der Programmpunkt *Bearbeiten* ist nur in der Enterprise Edition verfügbar.

#### **2.1.3 Zahlschein Einstellungen**

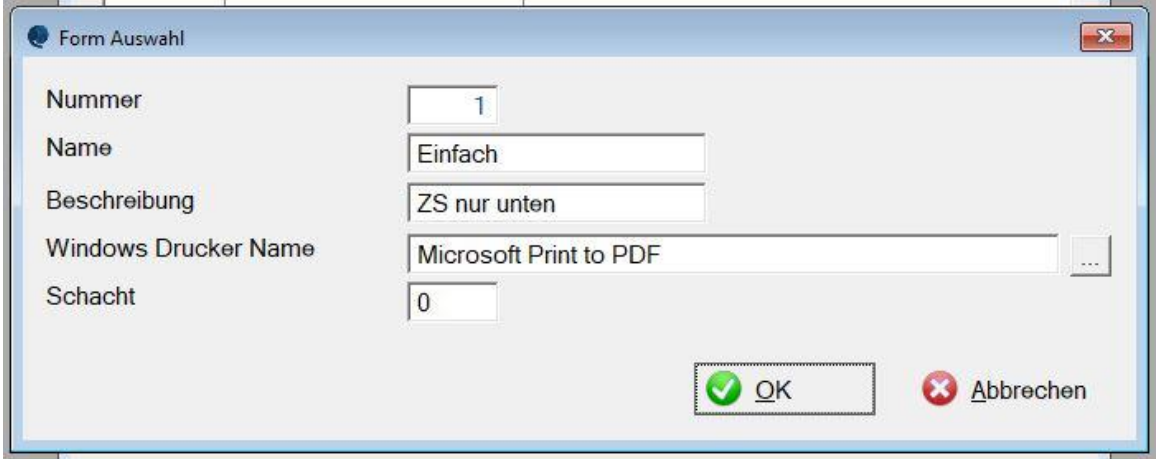

#### <span id="page-7-0"></span>**Abbildung 6: Einstellungen für den Zahlschein**

Der Name entspricht dem Namen des Zahlscheines auf dem Programmverzeichnis (z.B. Einfach.lst) Die Beschreibung wird bei den Kundendaten angezeigt.

Es kann für jeden Zahlschein ein individueller Drucker zugeordnet werden. Bleibt dieses Feld leer wird der Standarddrucker verwendet.

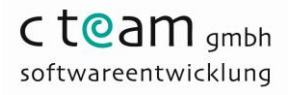

#### **2.1.4 Informationen**

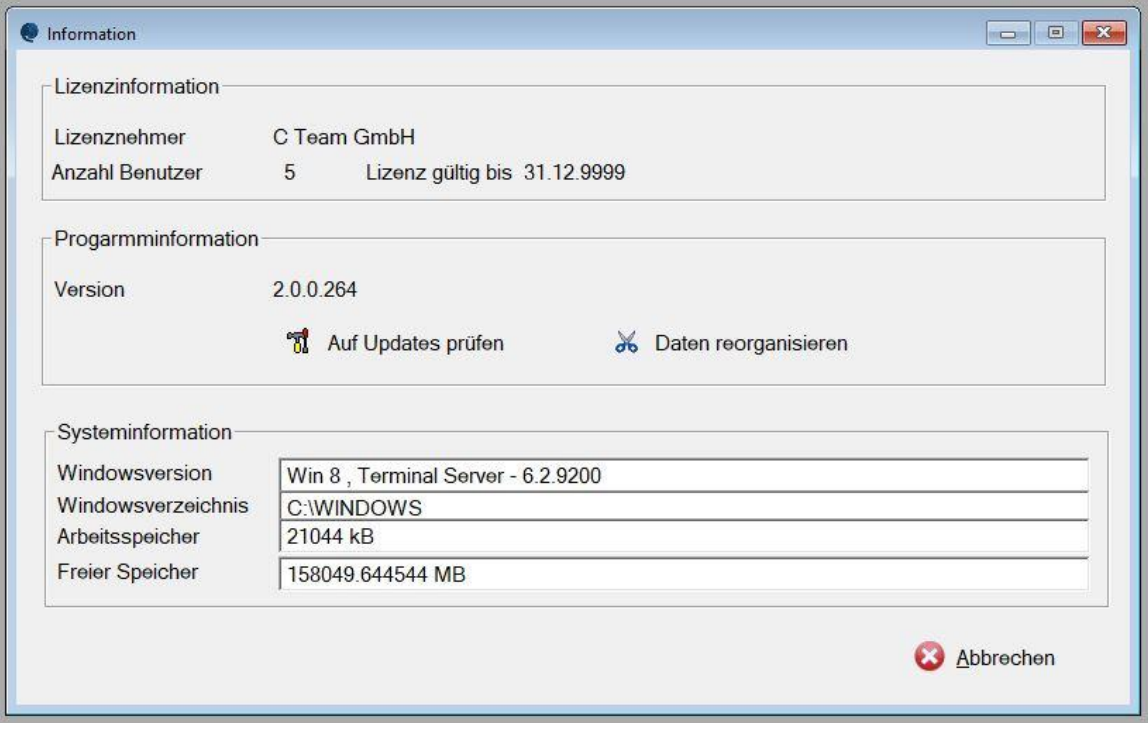

#### <span id="page-8-0"></span>**Abbildung 7: Informationen**

Hier werden die Lizenzinformationen, Programminformationen und Systeminformationen angezeigt.

Ebenfalls kann über den Programmpunkt *Auf Updates prüfen,* die neuste Version installiert werden.

Der Programmpunkt *Daten reorganisieren* dient zum Neuerstellen von Indexdateien und ist nur in der Enterprise Edition verfügbar.

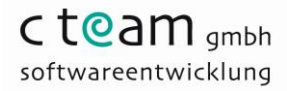

#### **2.1.5 Mandanten aktivieren**

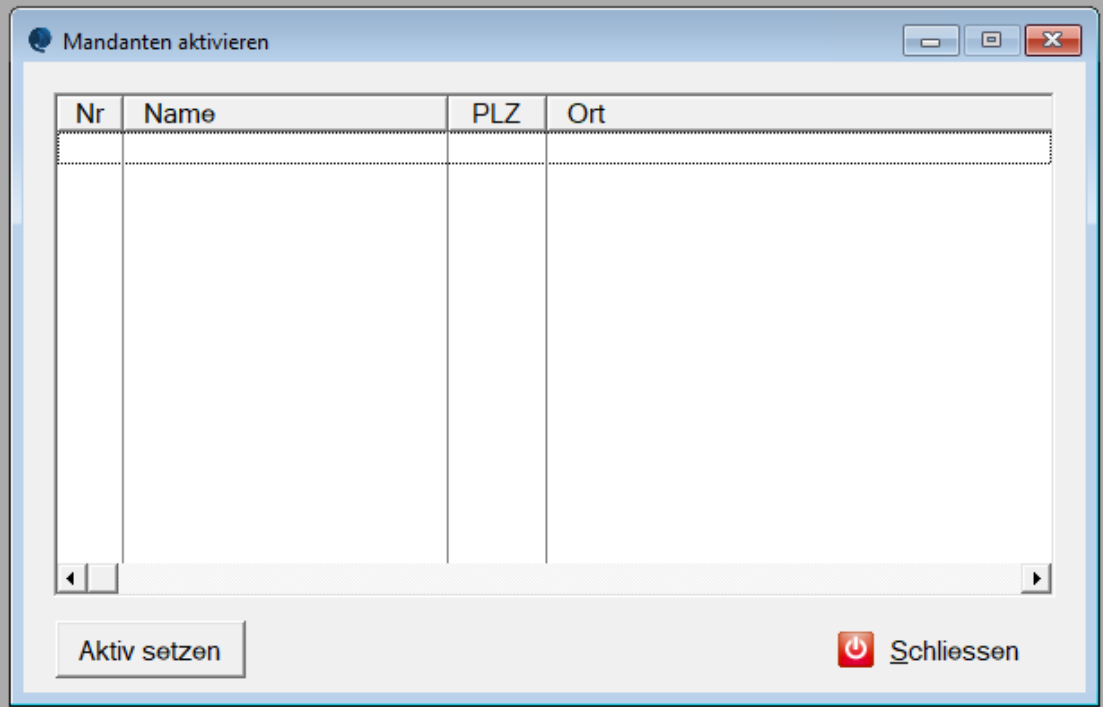

Mandanten können nicht gelöscht, sondern deaktiviert werden. In diesem Menu können deaktivierte Mandanten wieder aktiviert werden. Die Daten der Mandanten können im Menu *Mandantendaten pflegen* geändert werden. (siehe Seite 12)

<span id="page-9-0"></span>**Abbildung 8: Mandanten aktivieren**

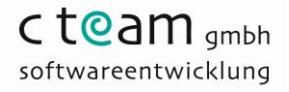

#### **2.1.6 Lizenz einlesen**

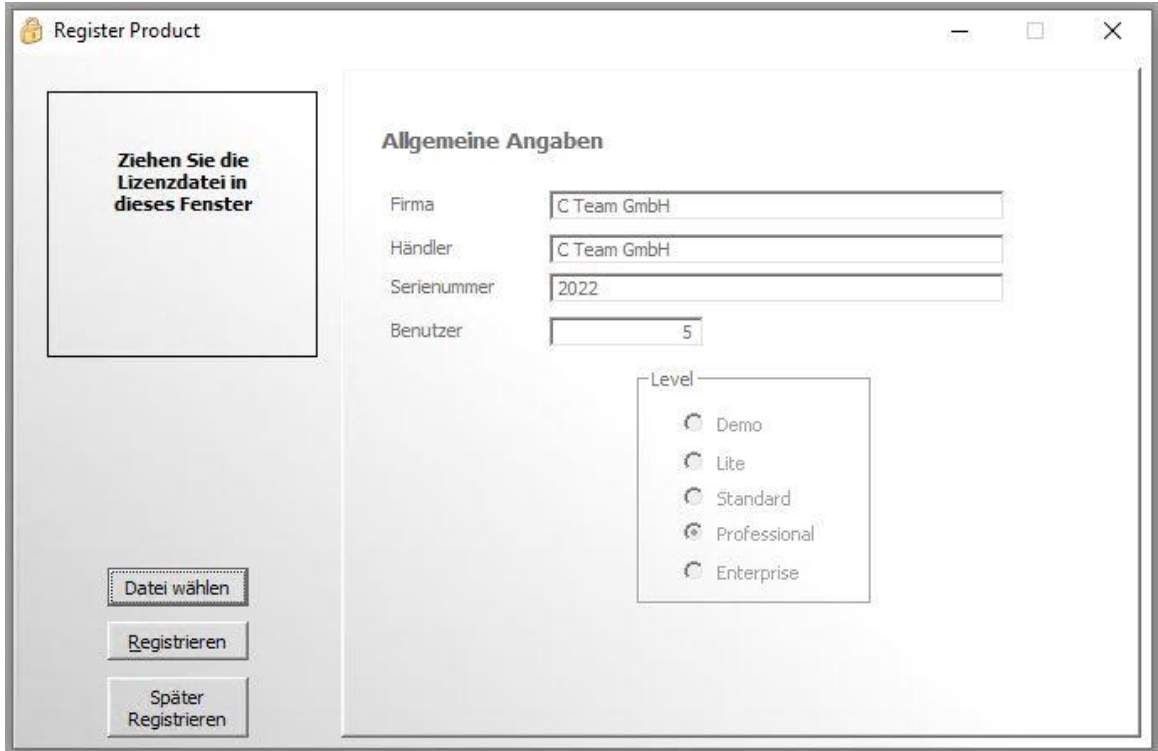

<span id="page-10-0"></span>**Abbildung 9: Lizenz einlesen**

Über diesen Menupunkt kann die gelieferte Lizenzdatei (XML) eingelesen werden. Sie wird Ihnen nach der Registrierung per E-Mail zugestellt. Die Datei kann einfach in das entsprechende Fenster gezogen werden, alternativ kann die Datei über den Menüpunkt *Datei wählen* ausgewählt werden.

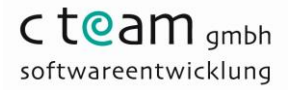

#### **2.1.7 Mandantendaten pflegen**

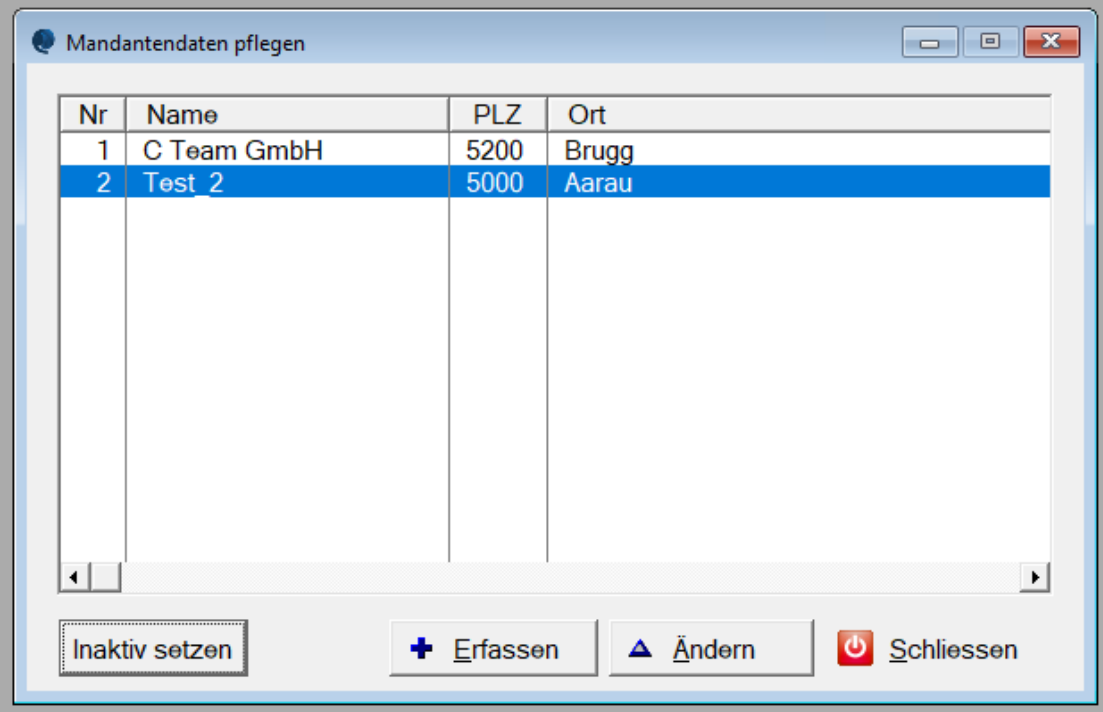

Hier können neue Mandantenadressen erfasst, geändert oder deaktiviert werden. In der Lite und Standard Edition kann nur ein Mandant erfasst werden.

<span id="page-11-0"></span>**Abbildung 10: Mandantendaten pflegen**

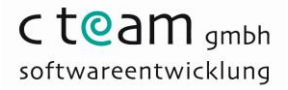

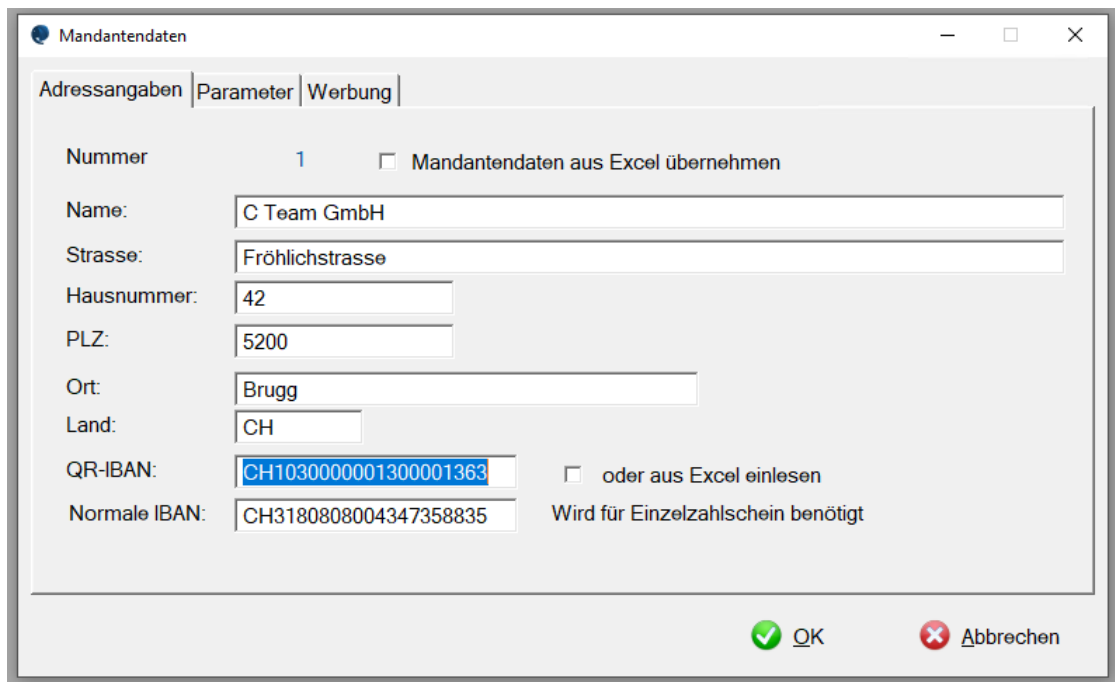

#### *2.1.7.1 Mandantendaten erfassen oder ändern*

#### <span id="page-12-0"></span>**Abbildung 11: Adressangaben**

Die Programmpunkte *Mandantendaten aus Excel übernehmen* und *IBAN aus Excel einlesen,* stehen nur in der Professional Edition zur Verfügung.

Die QR-IBAN Nummer wird von der Bank mitgeteilt und muss ohne Leerzeichen eingetragen werden.

Die Normale IBAN wird ebenfalls von der Bank mitgeteilt. Sie wird nur für Einzel Zahlscheine benötigt.

#### *2.1.7.2 Parameter*

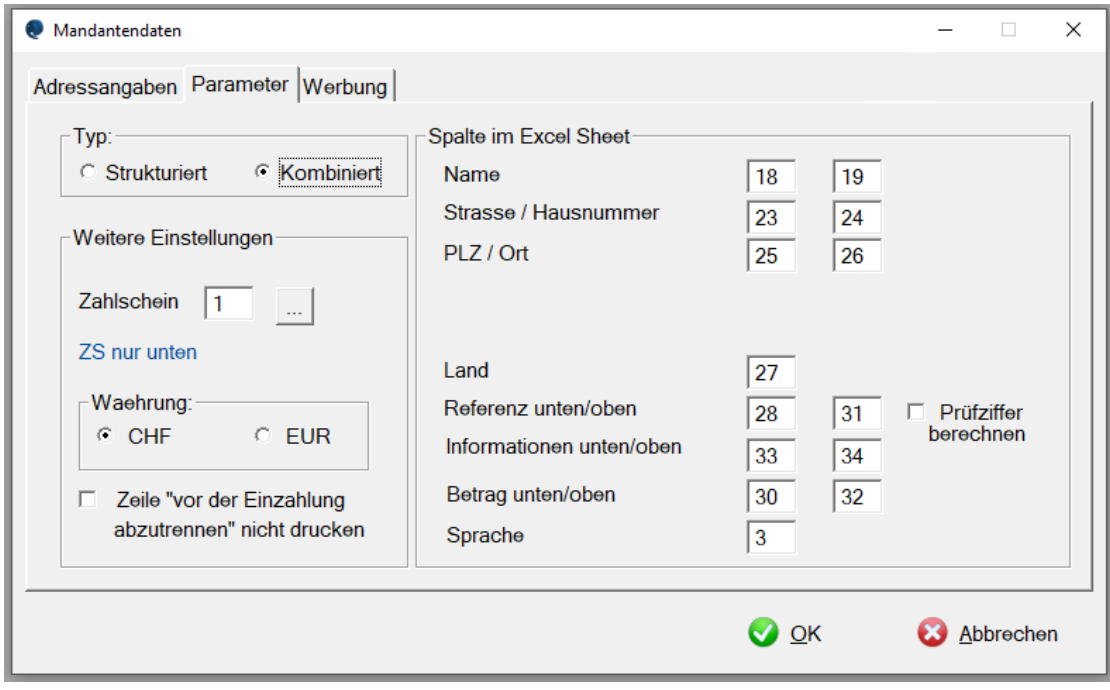

<span id="page-13-0"></span>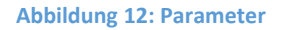

Im Bereich *Typ* kann ausgewählt werden, wie die Adressen der Zahlungspflichtigen aus der Excel Datei zur Verfügung gestellt werden:

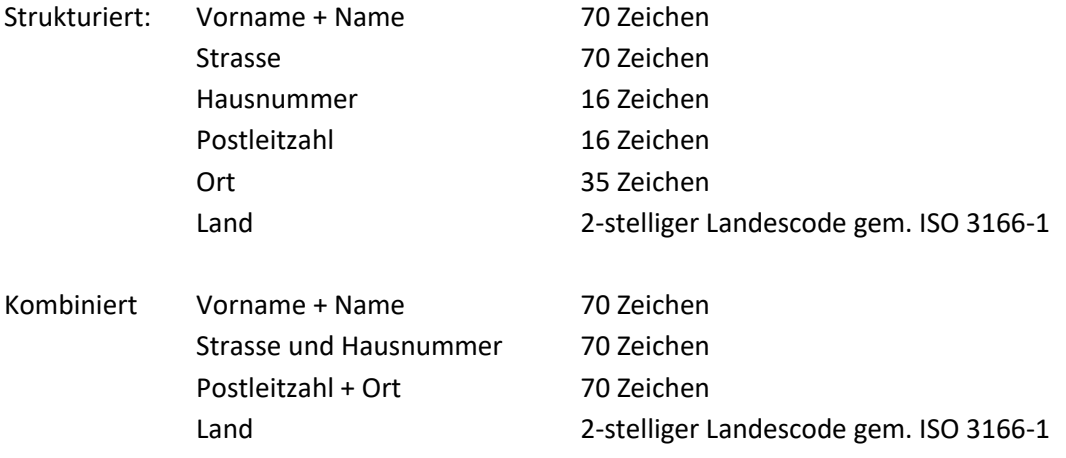

Im Bereich *Weitere Einstellungen* kann der hinterlegte Zahlschein ausgewählt werden. Die Währung kann zwischen CHF und EUR festegelegt werden.

Die Zeile *vor der Einzahlung abzutrennen* unterdrückt diesen Text beim Druck des Zahlscheines.

Im Bereich *Spalte im Excel Sheet* kann die entsprechende Spalte, in der sich der Wert befindet, eingestellt werden. Es können bis 100 Spalten verwendet werden. Die erste Zeile im Excel Sheet wird nicht verwendet und kann für interne Vermerke gebraucht werden.

*Prüfziffer berechnen* muss angeklickt werden, wenn die Referenznummer keine Prüfziffer nach Modulo 10 am Ende hat. Sie verwenden zum Beispiel eine Kundennummer als Referenznummer, damit diese gültig ist, braucht sie am Ende die Prüfziffer. Diese wird automatisch berechnet und angefügt.

#### *2.1.7.3 Werbung*

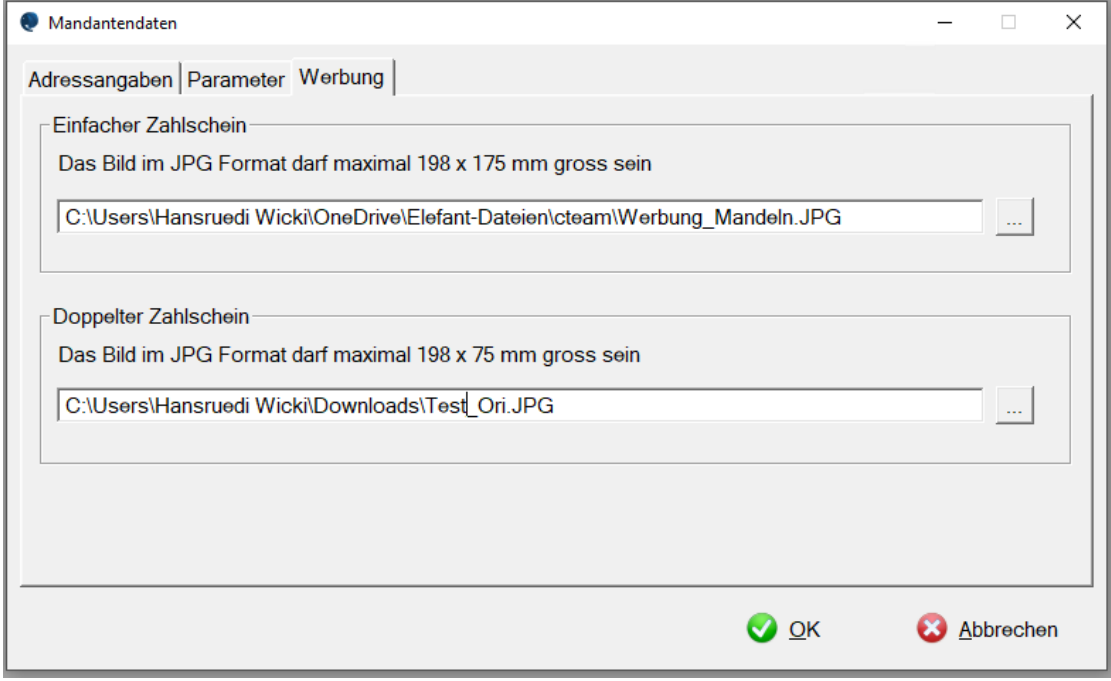

#### <span id="page-14-0"></span>**Abbildung 13: Werbung**

Hinterlegen Sie den Link zum Bild, das auf der freien Fläche eingedruckt werden soll. Das Bild muss im JPG Format gespeichert sein.

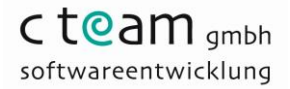

#### **2.1.8 Zahlscheine aus Liste drucken**

#### *2.1.8.1 Mandaten wählen*

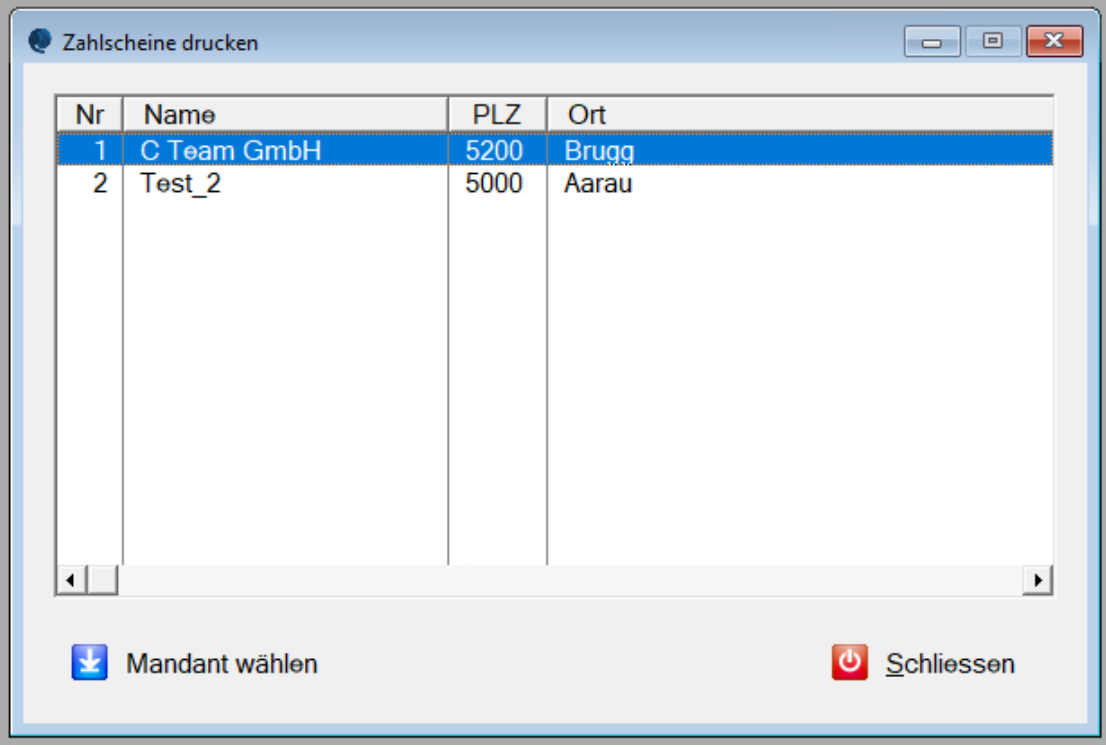

<span id="page-15-0"></span>**Abbildung 14: Mandant wählen**

Mandant wählen, der Begünstigte wird, mit den gespeicherten Daten, eingedruckt.

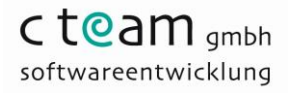

#### *2.1.8.2 Datenquelle wählen*

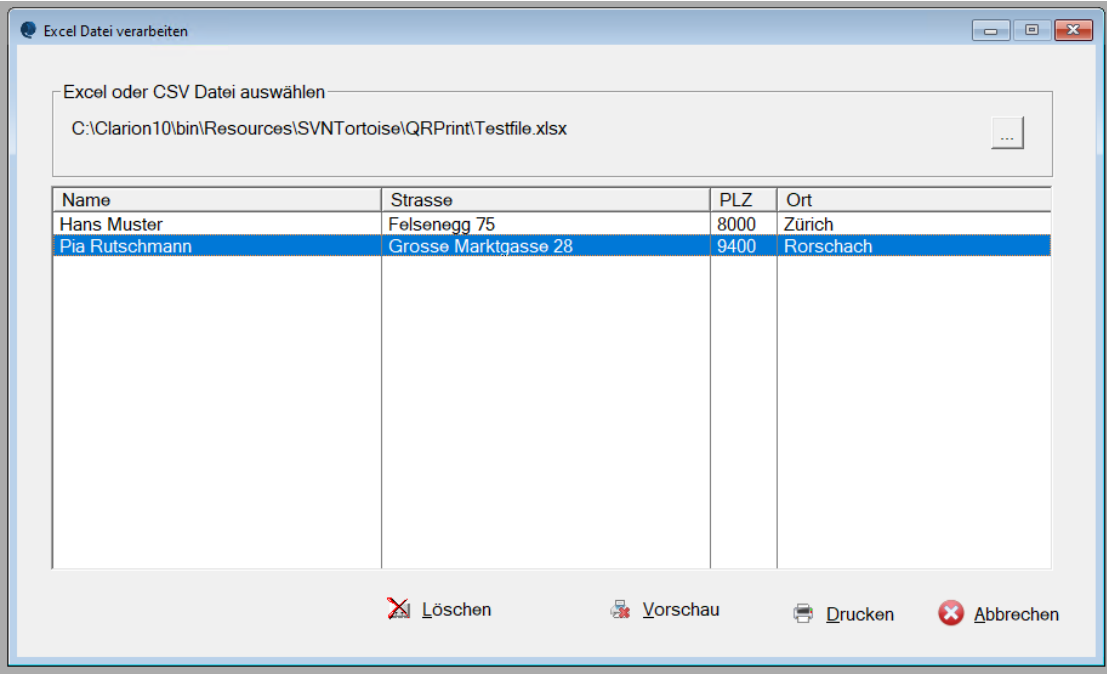

#### <span id="page-16-0"></span>**Abbildung 15: Daten aus gewählter Datenquelle anzeigen**

Mit dem Knopf (...) die Tabelle mit die Datenquelle der Zahlungspflichtigen auswählen. Sind die Daten in einem Excel Sheet, muss MS Excel installiert sein. Das entfällt bei einer CSV Tabelle. Die importierten Daten werden in der Anzeige angezeigt. Der erste Datensatz (erste Zeile) wird nicht verwendet und nicht angezeigt.

Einzelne Zeilen können gelöscht werden. Sie werden nur in dieser Übersicht gelöscht und daher nicht gedruckt. In der Excel oder CSV Tabelle wird nichts verändert.

Mit dem Knopf *Vorschau* werden die erzeugten Zahlscheine einzeln auf dem Monitor angezeigt. Die Vorschau kann jederzeit abgebrochen werden.

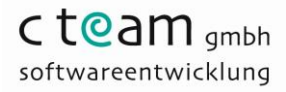

#### *2.1.8.3 Ausdruck*

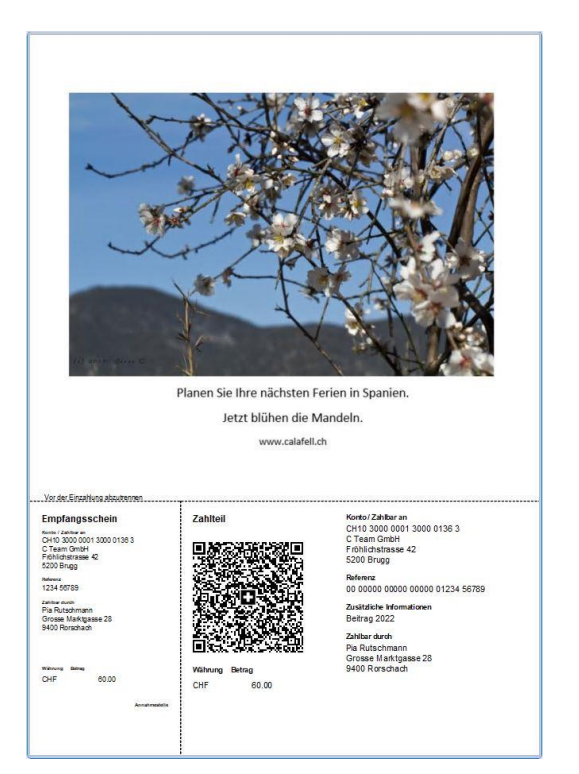

**Abbildung 16: Zahlschein in der Vorschau**

<span id="page-17-0"></span>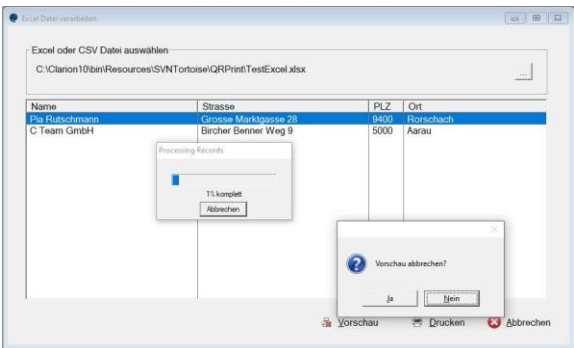

<span id="page-17-1"></span>**Abbildung 17: Vorschau abbrechen**

Mit dem Knopf *Drucken* werden die Zahlscheine direkt zum Drucker gesendet. Ist beim Zahlschein kein Drucker hinterlegt, erfolgt der Druck über den als Standarddrucker definierten Drucker.

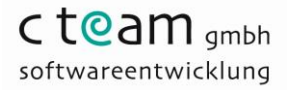

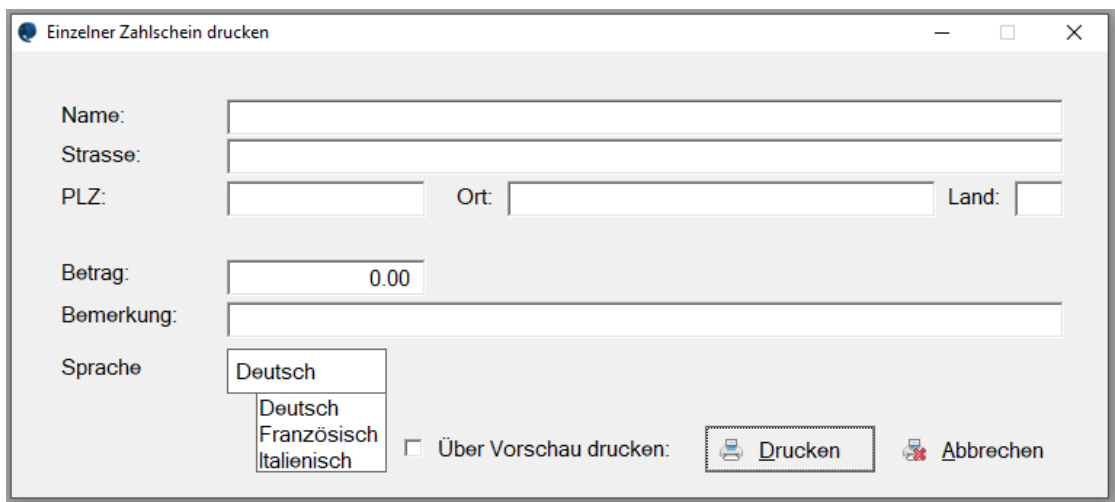

#### **2.1.9 Einzelner Zahlschein drucken**

#### <span id="page-18-0"></span>**Abbildung 18: Einzelner Zahlschein drucken**

Mit diesem Menupunkt kann ein einzelner Zahlschein gedruckt werden.

Ohne Namen, werden beim Zahlschein, nach der Zeile *Zahlbar durch* leere Vierecke gedruckt.

Ohne Betrag, werden beim Zahlschein, nach der Zeile *Betrag* leere Vierecke gedruckt.

Mit der Auswahl *Sprache* wird der Zahlschein in der entsprechenden Sprache gedruckt.

Ist das Kästchen *Über Vorschau drucken* markiert, wird der Zahlschien in einer Vorschau gezeigt und kann von dort gedruckt werden.

Die Daten in dieser Maske werden nicht gespeichert.

## **3 Vorbereiten der Daten**

Idealerweise werden die Spalten mit Nummern und aussagekräftigem Text bezeichnet. Die erste Zeile mit diesen Angaben ist nur zur Information und wird nicht verwendet

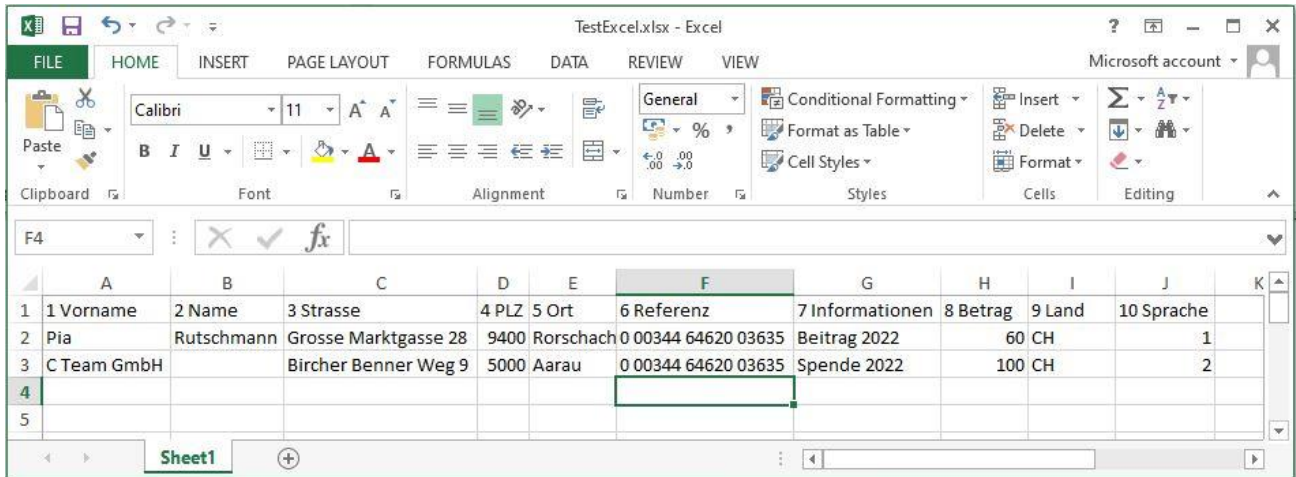

#### <span id="page-19-0"></span>**Abbildung 19: Excel Datei**

Bei der Referenzzeile muss eine gültige Nummer (27-stellig) eingegeben werden. Die letzte Zahl ist eine Prüziffer, berechnet nach Modulo 10. Sie können frei eine Zahl ohne Prüfziffer als Referenznummer eingeben (z.B. Mitgliedernummer). In diesem Fall muss das Kästchen *Prüfziffer berechnen* bei den Parametereinstellungen bei den Mandantendaten aktiviert werden.

Die Spalte Sprache definiert beim Druck alle vorgegebenen Texte.

- Deutsch  $= 1$  $Francösisch = 2$
- Italienisch  $= 3$
- Englisch  $= 4$

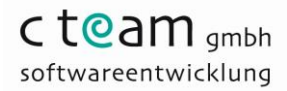

Die Länge der einzelnen Eingaben sind zu beachten:

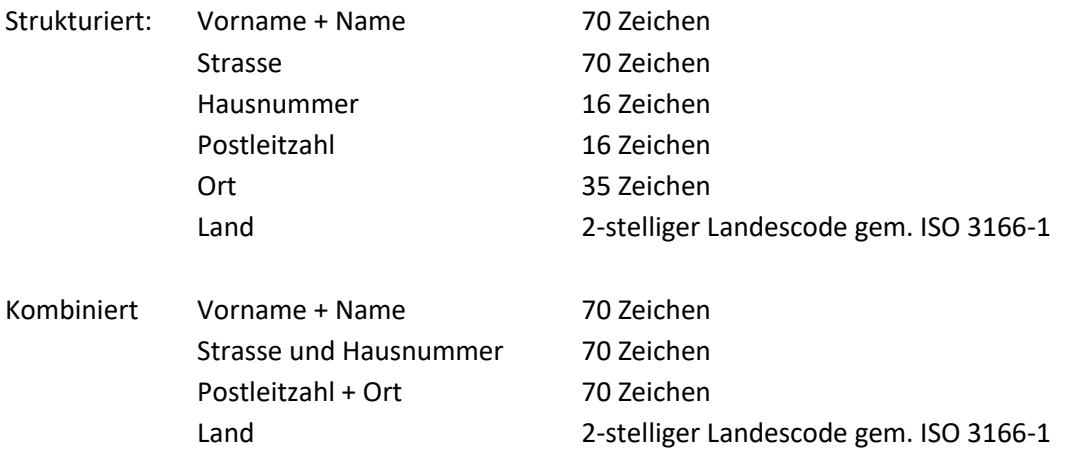

Eine CSV Datei kann aus Excel exportiert oder mit einem Texteditor erstellt werden. Das Trennzeichen zwischen den einzelnen Feldern ist (;)

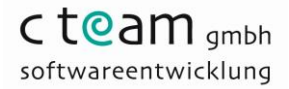

## **4 Installation des Programms**

Das Programm kann über den Link:

[www.cteam.ch/qrprint/QRPrint.exe](http://www.cteam.ch/qrprint/QRPrint.exe) installiert werden. (Gross/Kleinschreibung beachten)

Das Programm wird vom Server gestreamt und installiert. Allfällige Warnhinweise des Betriebssystemes können ausser Acht gelassen werden.

Nachträgliche Programmupdates können direkt im Programm unter Einstellungen-> Informationen abgerufen werden.

Nach der Installation kann die Lizenzdatei hinzugefügt werden. Ohne Lizenz funktioniert das Programm 30 Tage im Demomodus. (Alle Funktionen sind verfügbar).

Lizenzen können über [shop.cteam.es](qrprint.cteam.es) bestellt werden.

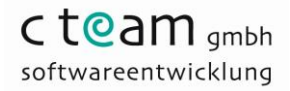

## **5 Lizenzmodell (Editionen)**

Standard

• **Geeignet für kleine KMU, Vereine, Organisationen.**

- Alle nötigen Funktionen zum Erstellen von Zahlscheinen sind enthalten.
- Für die Erstellung von Rechnungen können Vorlagen kostenpflichtig bestellt werden.
- In dieser Edition kann nur ein Mandant erfasst werden.

# Professional Professional

• Funktionen wie bei der Standard

• **Geeignet für Firmen und Organisationen**

- Edition. • Unbeschränkte Anzahl Mandanten.
- Mandantendaten können aus einer Exceltabelle eingelesen werden.
- Für jede Zeile kann eine eigene QR IBAN definiert werden.

• **Wiederverkäufer und grosse KMU**

• Funktionen wie bei der Professional Edition.

Enterprise

- Die QR Daten, die von SIX vorgegeben sind, können angepasst werden.
- Das Layout der Zahlscheine kann bearbeitet und die Daten reorganisiert werden.
- Eine Schulung von 1/2 Tag ist Voraussetzung für diese Version.

Bestellungen über [shop.cteam.es](qrprint.cteam.es)

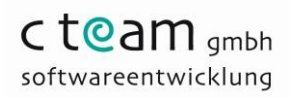

#### Verzeichnis der Abbildungen

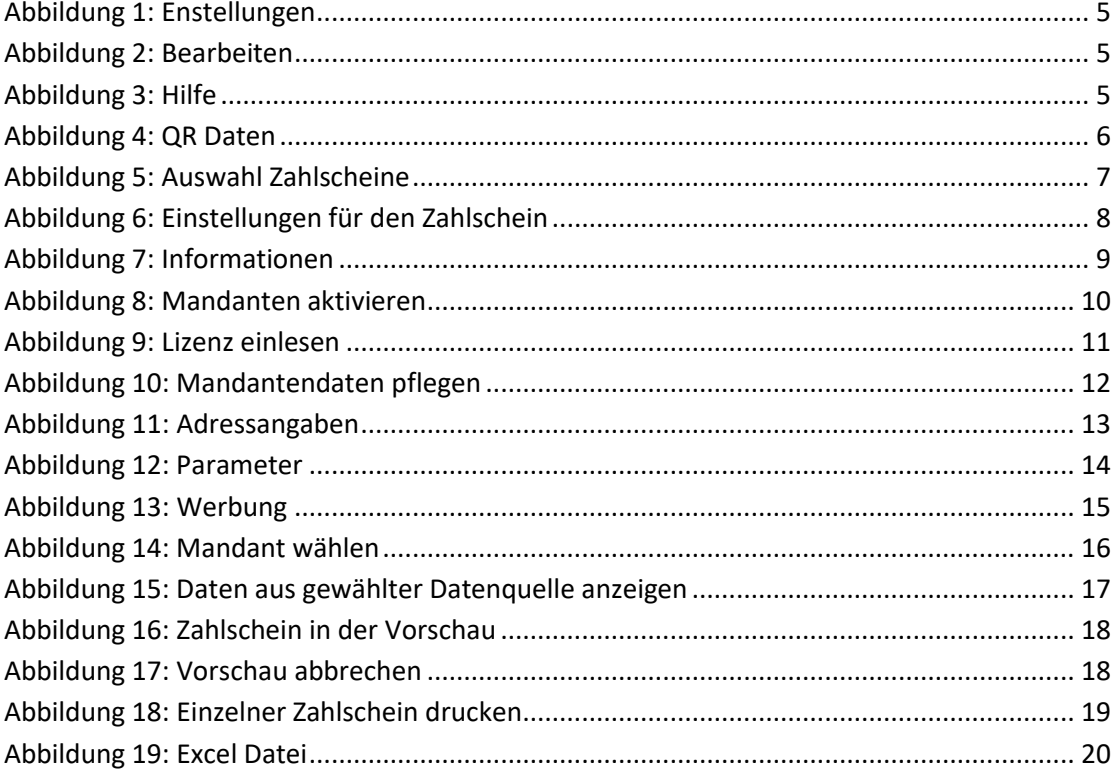